**U1371**

**/isus** 

*P4V800-X*

# Quick Start Guide

**Français**

**Deutsch**

**Italiano**

**Español**

**усский**

First Edition V1 Published August 2003 **Copyright © 2003 ASUSTeK COMPUTER INC. All Rights Reserved.** 15-063352000

### 1. Schéma de la carte mère

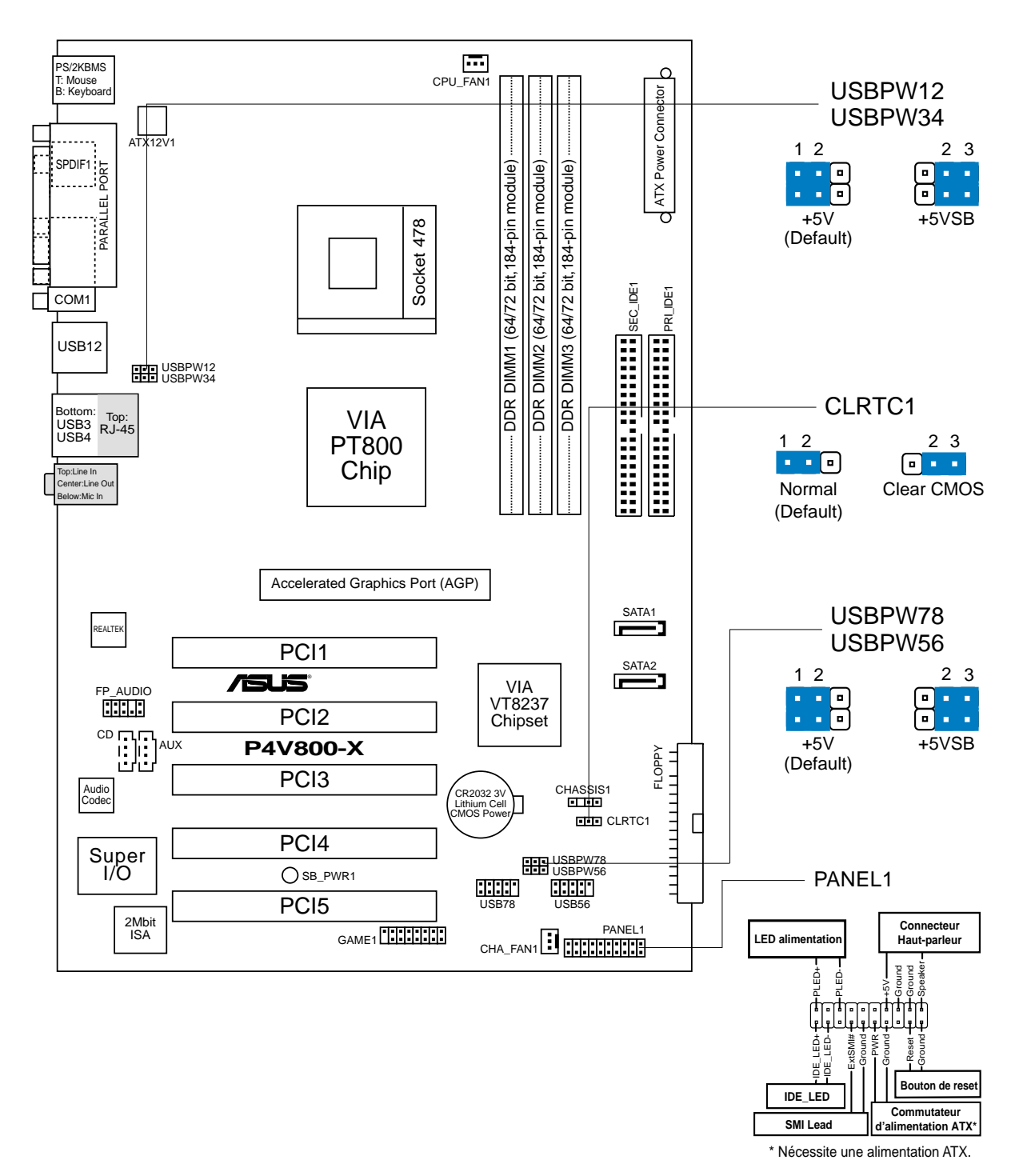

## 2. Installer le CPU

Suivez cette procédure pour installer un processeur CPU.

- 1. Localisez le socket 478 broches ZIF sur la carte mère.
- 2. Déverrouillez le socket en pressant sur le levier situé sur le côté, puis levez le jusqu'à un angle de 90°-100°.

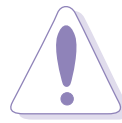

#### **ATTENTION!**

Le CPU ne possède qu'une seule orientation correcte. NE PAS forcer sur le CPU lorsque vous le placez sur le socket afin d'éviter de tordre ses broches et de l'endommager !

- 3. Positionnez le processeur au dessus du socket de telle sorte que son coin marqué corresponde à la base du levier du socket.
- 4. Insérez avec précautions le CPU dans le socket jusqu'à ce qu'il soit bien en place.
- 5. Lorsque le CPU est en place, abaissez le levier du socket afin de fixer le processeur. Le levier clique pour indiquer qu'il est bien verrouillé.

### 3. Mémoire système

La carte mère comporte trois connecteurs DIMM (Dual Inline Memory Module) DDR (Double Data Rate). Ces connecteurs supportent jusqu'à 3Go de mémoire système en utilisant des modules DIMM DDR PC3200/PC2700/PC2100 184 broches unbuffered non-ECC. La figure suivante illustre l'emplacement des connecteurs DIMM DDR.

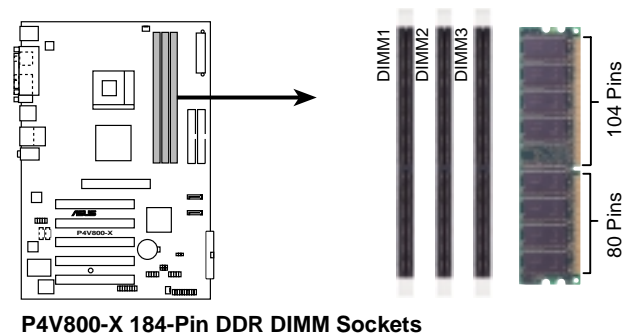

Vous pouvez installer des DIMM DDR de 64MB, 128MB, 256MB, 512MB, 1GB et 2GB dans les emplacements DIMM en respectant les configurations de mémoire présentées dans cette section.

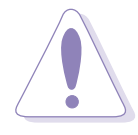

Assurez-vous de bien couper l'alimentation avant d'ajouter ou de retirer les DIMMs ou d'autres composants du système. Ne pas respecter cette consigne pourrait provoquer des dommages irrémédiables à la carte mère ou à d'autres composants du système.

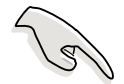

- La PC3200 supporte jusqu'à 2 DIMMs.
- Veuillez visiter www.asus.com pour consulter la liste des vendeurs de DIMM SDRAM DDR PC3200 certifiés.

# 4. Informations du BIOS

La ROM Flash sur la carte mère contient un BIOS. Vous pouvez mettre à jour les informations du BIOS ou configurer ses paramètres en utilisant l'utilitaire de Setup du BIOS. Les écrans BIOS comprennent les clés de navigation et une courte aide en ligne pour vous guider. Si vous rencontrez des problèmes liés au système ou si le système devient instable une fois que vous aurez modifié les paramètres, chargez les Paramètres de Réglage Par Défaut. Référez-vous au **Chapitre 2** du guide utilisateur pour obtenir plus d'informations détaillées relatives au BIOS. Rendez visite au site web d'ASUS **(www.asus.com)** pour obtenir les mises à jour.

### **Pour accéder au Setup lors du démarrage:**

Pressez **<Suppr>** lors du Test Automatique de Démarrage (POST : Power-On Self Test ). Si vous ne pressez pas la touche <Suppr>, le POST continuera son programme de test.

### **Pour accéder au Setup après le POST:**

- Redémarrez le système en pressant **<Ctrl> + <Alt> + <Suppr>**, puis pressez **<Suppr>** lors du POST, ou
- Pressez le **bouton de réinitialisation** situé sur le châssis puis pressez **<Suppr>** lors du POST, ou
- Eteignez et rallumez le système puis pressez **<Suppr>** lors du POST.

### **Pour mettre à jour le BIOS avec AFUDOS:**

Bootez le système à l'aide d'une disquette qui contient le dernier fichier BIOS. A l'ouverture de la session DOS, saisissez **afudos /i<filename.rom>** puis pressez Entrée. Rebootez le système lorsque la mise à jour sera terminée.

### **Pour mettre à jour le BIOS avec ASUS EZ Flash:**

Bootez le système puis pressez **<Alt>-<F2>** lors du POST pour lancer EZ Flash. Insérez la disquette qui contient le dernier fichier BIOS. EZ Flash effectuera le processus de mise à jour du BIOS et rebootera automatiquement le système une fois qu'il aura terminé.

### **Pour récupérer le BIOS avec CrashFree BIOS 2:**

Bootez le système. Si le BIOS est corrompu, l'outil de récupération automatique CrashFree BIOS 2 détectera une disquette ou un CD pour restaurer le BIOS. Insérez le CD de support pour la carte mère ou une disquette qui contient le fichier BIOS original ou le dernier fichier BIOS. Rebootez le système une fois que le BIOS sera rétabli.

## 5. Informations sur le CD technique

Cette carte mère supporte les systèmes d'exploitation Windows 98SE/ME/2000/XP. Installez toujours la dernière version d'OS et les mises à jour correspondantes de manière à maximiser les caractéristiques de votre hardware.

Le CD technique livré avec la carte mère contient des logiciels et de nombreux pilotes et utilitaires qui améliorent les fonctions de la carte mère. Pour utiliser le CD technique, insérez-le simplement dans votre lecteur CD-ROM. si Autorun est activé dans votre ordinateur, le CD affiche automatiquement l'écran de bienvenue et les menus d'installation. Si l'écran de bienvenue n'apparaît pas automatiquement, localisez le fichier **ASSETUP.EXE** dans le dossier BIN du CD technique et double-cliquez dessus.

## 1. Motherboard-Layout

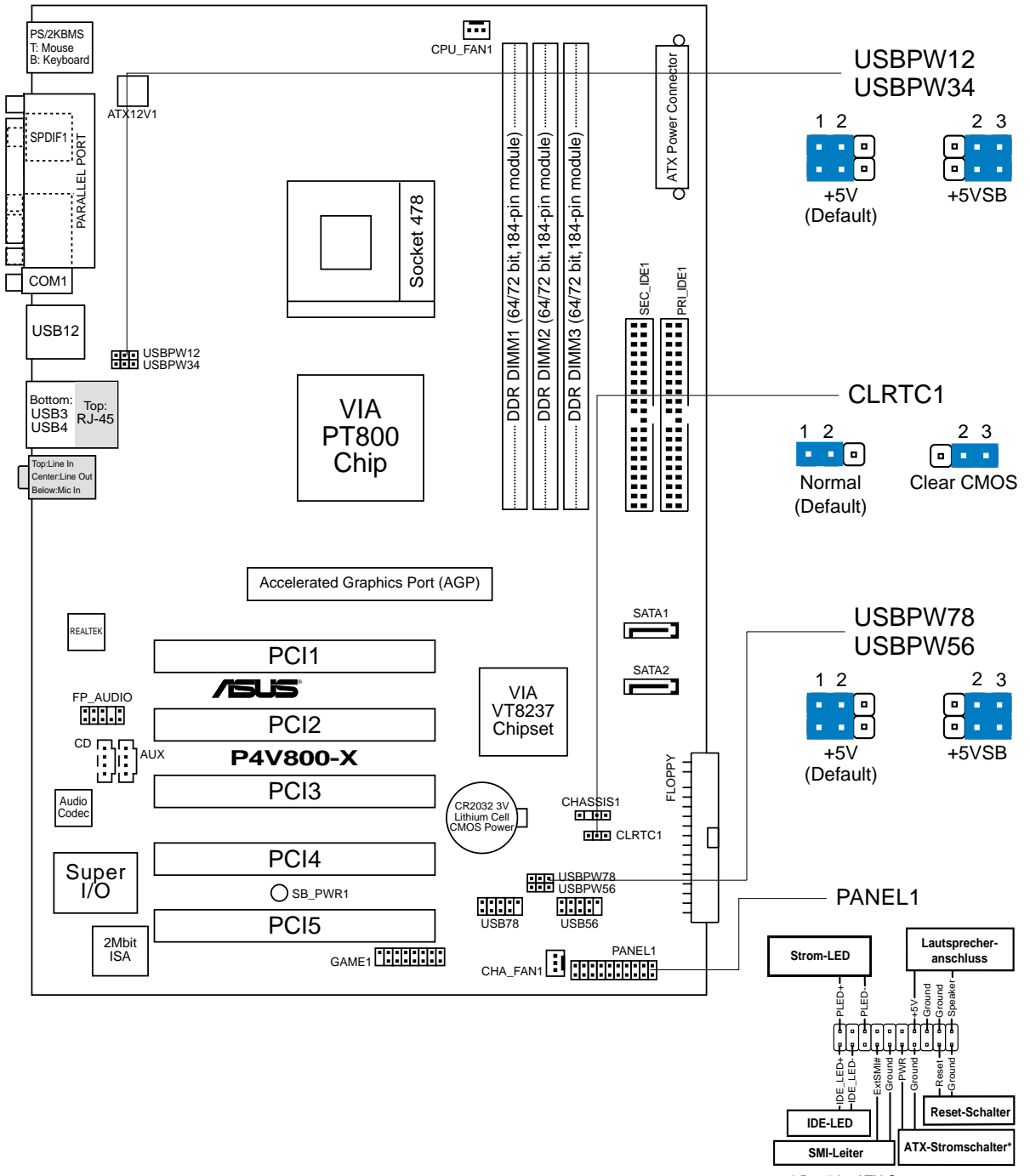

\* Benötigt ATX-Stromversorgung.

**Deutsch**

**Deutsch** 

# 2. Installieren der CPU

Folgen Sie bitte den nachstehenden Schritten, um Ihre CPU zu installieren.

- 1. Suchen Sie den 478-poligen ZIF-Sockel auf dem Motherboard.
- 2. Öffnen Sie den Sockel, indem Sie den Hebel seitwärts drücken und dann bis zu einem Winkel von 90°-100° anheben.

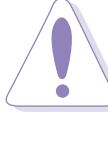

#### **WARNUNG!**

Die CPU passt nur in eine Richtung in den Sockel. Drücken Sie die CPU nicht mit Gewalt in den Sockel, um das Verbiegen der Kontaktstifte und Schäden an der CPU zu vermeiden!

- 3. Richten Sie die CPU auf den Sockel aus, so daß ihre markierte Ecke in Richtung des Hebelgelenks zeigt.
- 4. Setzen Sie die CPU vorsichtig in den Sockel, bis sie richtig sitzt.
- 5. Drücken Sie dann den Sockelhebel nach unten, bis er am seitlichen Riegel einrastet, um die CPU zu sichern.

### 3. System-Arbeitsspeicher

Das Motherboard besitzt drei Double Data Rate (DDR) Dual Inline Memory Module (DIMM)-Steckplätze. Diese Steckplätze unterstützen bis zu 3GB Systemspeicher aus 184-poligen ungepufferten Nicht-ECC PC3200/PC2700/PC2100-DDR DIMMs. Auf der folgenden Abbildung sehen Sie die Position der DDR DIMM-Steckplätze.

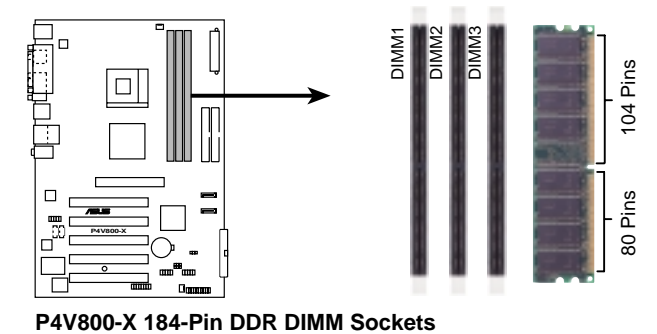

Sie können nach den Arbeitsspeicherkonfigurationen in diesem Abschnitt 64MB-, 128MB-, 256MB-, 512MB-, 1GB- oder 2GB-DDR DIMMs in den DIMM-Steckplätzen installieren.

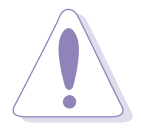

Stecken Sie unbedingt das Netzkabel aus, bevor Sie DIMMs oder andere Systemkomponenten installieren oder entfernen. Anderfalls können das Motherboard und andere Systemkomponenten schwer beschädigt werden.

- PC3200 unterstützt bis zu 2 DIMMs.
- Besuchen Sie bitte www.asus.com, um eine Liste von qualifizierten PC3200 DDR SDRAM DIMM-Herstellern zu erhalten.

### 4. BIOS-Informationen

Das BIOS ist in einem Flash-ROM auf dem Motherboard gespeichert. Sie können mit Hilfe des BIOS-Setupprogramms die BIOS-Informationen aktualisieren oder die Parameter konfigurieren. Auf den BIOS-Seiten finden Sie Navigationstasten und eine kurze Online-Hilfe. Laden Sie bitte die Standardwerte (Setup-Defaults), wenn Systemprobleme auftreten oder das System unstabil geworden ist, nachdem die Einstellungen geändert wurden. Sehen Sie im **Kapitel 2** des Benutzerhandbuchs für ausführende BIOS-Informationen nach. Besuchen Sie die ASUS-Website **(www.asuscom.de/bios)** für die jeweils aktuellste BIOS-Version.

#### **Aufrufen des Setupprogramms beim Starten:**

Drücken Sie die Taste **<Entf>** während des Einschaltselbsttests (POST); ansonsten setzt der POST seine Testroutinen fort.

#### **Aufrufen des Setupprogramms nach dem POST:**

- Starten Sie das System erneut, indem Sie **<Strg> + <Alt> + <Entf>** drücken. Drücken Sie anschließend **<Entf>** während des POST.
- Oder drücken Sie die **Reset-Taste** am Computergehäuse. Drücken Sie anschließend **<Entf>** während des POST.
- Oder schalten Sie das System aus und dann wieder ein. Drücken Sie anschließend **<Entf>** während des POST.

#### **Aktualisieren des BIOS mit AFUDOS:**

Booten Sie das System von einer Diskette, die die neueste BIOS-Datei enthält. Tippen Sie in die DOS-Eingabeaufforderung **afudos /i<filename.rom>** ein und drücken anschließend die Eingabetaste. Starten Sie das System neu, nachdem die Aktualisierung vervollständigt wurde.

#### **Aktualisieren des BIOS mit ASUS EZ Flash:**

Booten Sie das System neu und drücken **<Alt>-<F2>** während des POST, um EZ Flash zu starten. Legen Sie die Diskette, die die neueste BIOS-Datei enthält, ein. EZ Flash führt den BIOS-Aktualisierungsprozess aus und startet das System automatisch nach dem Vervollständigen des Prozesses neu.

#### **Wiederherstellen des BIOS mit CrashFree BIOS 2:**

Booten Sie das System. Wenn das BIOS beschädigt ist, sucht das CrashFree BIOS 2 Auto-Wiederherstellungsdienstprogramm eine Diskette oder CD, mit der das BIOS wiederhergestellt werden kann. Legen Sie die Motherboard Support-CD oder eine Diskette, die die originale oder neueste BIOS-Datei enthält, ein. Starten Sie das System neu, nachdem das BIOS wiederhergestellt wurde.

### 5. Informationen über die Software Support CD

Das Motherboard unterstützt die Windows 98SE/ME/2000/XP-Betriebssysteme. Verwenden Sie bitte immer die jeweils letzte Version des Betriebssystems und führen ggf. die notwendigen Aktualisierungen durch, um die maximale Leistung Ihrer Hardware zu erhalten.

Die dem Motherboard beigefügte Support CD beinhaltet nützliche Software und einige Utility-Treiber, die die Funktionen des Motherboards verstärken. Legen Sie einfach die CD in Ihr CD-ROM-Laufwerk ein. Ein Begrüßungsbild, sowie ein Installationsmenü, erscheinen automatisch, wenn die Autorun-Funktion in Ihrem System aktiviert ist. Falls das Begrüßungsfenster nicht automatisch erscheint, klicken Sie bitte doppelt auf die Datei **ASSETUP.EXE** in dem BIN-Ordner auf der Support CD, um das Installationsmenü aufzurufen.

### 1. Layout della scheda madre

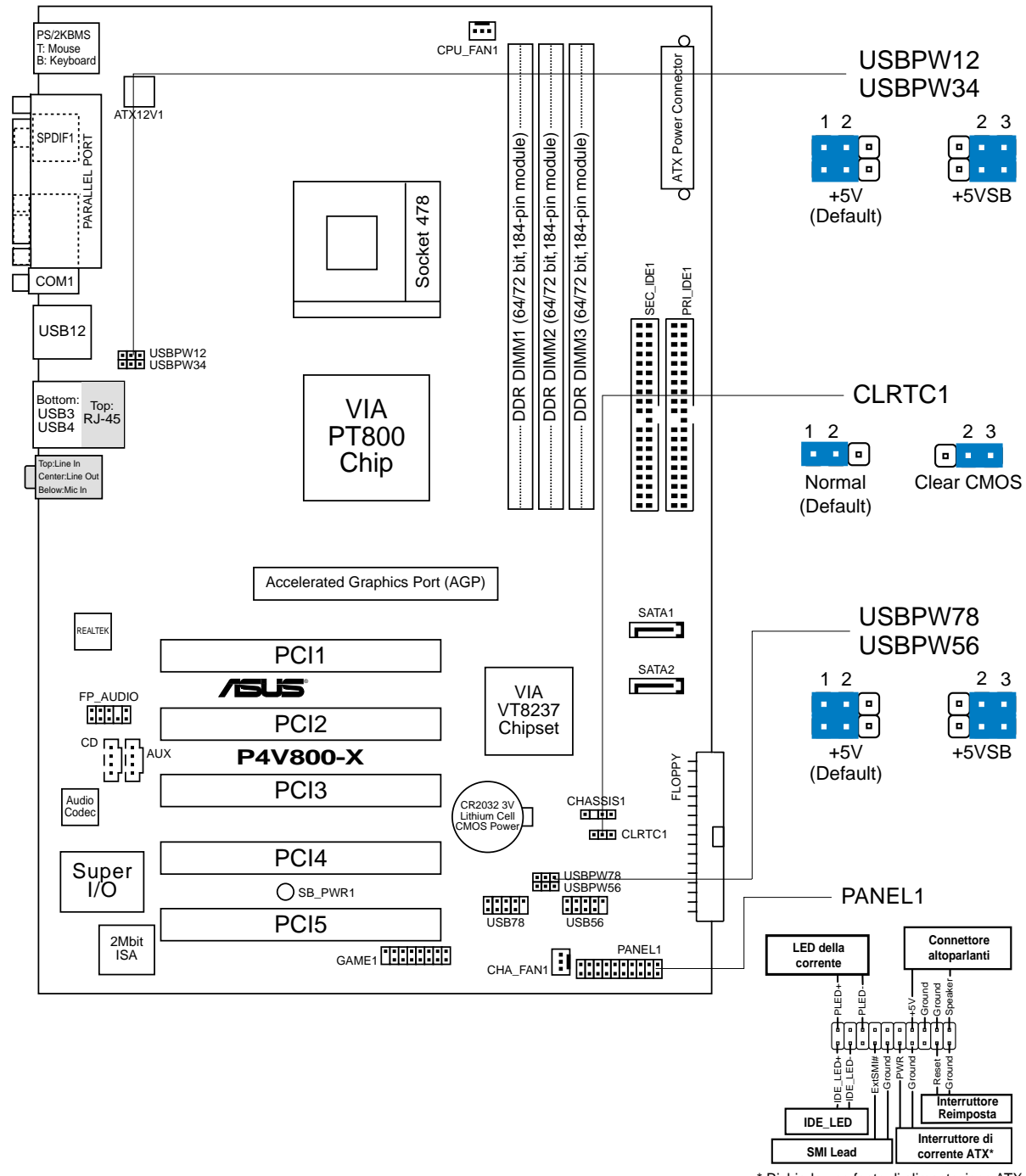

\* Richiede una fonte di alimentazione ATX.

# 2. Installazione del CPU

Per installare una CPU seguire i passaggi seguenti:

- 1. Individuare il socket ZIF a 478 contatti sulla scheda madre.
- 2. Sbloccare la levetta di chiusura spingendola lateralmente verso l'esterno e poi alzandola fino a porla quasi in verticale.

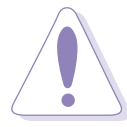

#### **AVVERTENZA!**

La CPU può entrare in sede soltanto se correttamente orientata. NON FORZATE la CPU ad entrare nel socket: potreste rompere o stortare i pin, danneggiando la CPU.

- 3. Posizionare la CPU sopra il socket in modo che l'angolo smussato combaci con la base della levetta di chiusura.
- 4. Inserire delicatamente la CPU nel socket.
- 5. Quando la CPU è inserita, spingere in giù la levetta di chiusura per bloccarla. La levetta va ad incastrarsi in posizione orizzontale rispetto al socket.

### 3. Memoria del Sistema

La scheda madre è fornita di tre prese DDR (Double Data Rate) DIMM (Dual Inline Memory Module). Queste prese supportano un sistema di memoria massimo di 3GB impiegando DDR DIMM da 184 pin, unbuffered, non-ECC PC3200/PC2700/ PC2100. L'illustrazione seguente mostra l'ubicazione delle prese DDR DIMM.

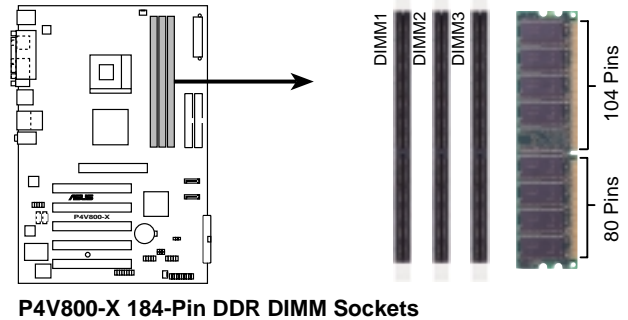

Nelle prese DIMM si possono installare moduli DIMM DDR da 64MB, 128MB, 256MB, 512MB, 1GB e 2GB utilizzando le configurazioni di memoria di questa sezione.

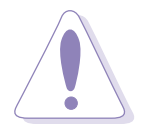

Assicurarsi di scollegare l'alimentazione prima di aggiungere o rimuovere le DIMM o qualsiasi altro componente del sistema. Diversamente si causeranno danni irreparabili alla scheda madre e ad altri componenti del sistema.

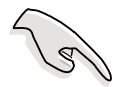

- PC3200 supporta fino a 2 DIMM.
- Visitare il sito www.asus.com per prendere visione di un elenco dei rivenditori qualificati di moduli DIMM DDR SDRAM PC3200.

# 4. Informazioni sul BIOS

La Flash ROM sulla scheda madre contiene il BIOS. È possibile aggiornare le informazioni del BIOS, o configurare i parametri utilizzando l'utilità di configurazione BIOS Setup. La schermata BIOS include tasti di navigazione ed una concisa guida in linea. Se si riscontrano problemi con il sistema, oppure se questo diventa instabile dopo avere modificato le impostazioni, caricare le impostazioni predefinite di configurazione Setup Defaults. Fare riferimento al **Capitolo 2** della Guida utente per informazioni dettagliate sul BIOS. Visitare la pagina Web ASUS **(www.asus.com)** per gli aggiornamenti.

#### **Per accedere al Setup all'avvio:**

Premere il tasto **<Delete>** durante il POST (Power On Self Test). Se non si preme il tasto <Delete>, il POST continua le sue routine di diagnostica.

#### **Per accedere al Setup dopo il POST:**

- Riavviare il sistema premendo i tasti **<Ctrl> + <Alt> + <Delete>**, poi premere il tasto **<Delete>** durante il POST, oppure
- Premere il **tasto di ripristino** sul telaio, poi premere il tasto **<Delete>** durante il POST, oppure
- Spegnere e riaccendere il sistema e poi premere il tasto **<Delete>** durante il POST

#### **Per aggiornare il BIOS con AFUDOS:**

Avviare il sistema da un dischetto floppy che contenga il file BIOS più aggiornato. Al prompt di DOS, scrivere: **afudos /i<filename.rom>** poi premere il tasto Enter / Invio. Riavviare il sistema quando l'aggiornamento è completato.

### **Per aggiornare il BIOS con ASUS EZ Flash:**

Avviare il sistema e premere **<Alt>-<F2>** durante il POST per avviare EZ Flash. Inserire un dischetto floppy che contenga il file BIOS più aggiornato. EZ Flash esegue le procedure d'aggiornamento del BIOS e, una volta completato, riavvia automaticamente il sistema.

#### **Per ripristinare il BIOS con CrashFree BIOS 2:**

Avviare il sistema. Se il BIOS è corrotto lo strumento di ripristino automatico di CrashFree BIOS 2 cerca un dischetto floppy o un CD per ripristinare il BIOS. Inserire il CD di supporto della scheda madre, oppure un dischetto floppy che contenga il file BIOS originale o più aggiornato. Riavviare il sistema quando il BIOS è ripristinato.

## 5. Informazioni sul CD di supporto al Software

Questa scheda madre supporta un sistema operativo (OS) Windows 98SE/ME/2000/ XP. Installate sempre l'ultima versione OS e gli aggiornamenti corrispondenti, in modo da massimizzare le funzioni del vostro hardware.

Il CD di supporto in dotazione alla scheda madre contiene dei software utili e diversi utility driver che potenziano le funzioni della scheda madre. Per cominciare a usare il CD di supporto, basta inserire il CD nel CD-ROM drive. Il CDmostra automaticamente lo schermo di benvenuto e i menu dell'installazione se Autorun è attivato nel vostro computer. Se lo schermo di benvenuto non compare automaticamente, trovate e cliccate due volte il file **ASSETUP.EXE** dalla cartella BIN nel CD di supporto per mostrare i menu.

## 1. Distribución de placa base

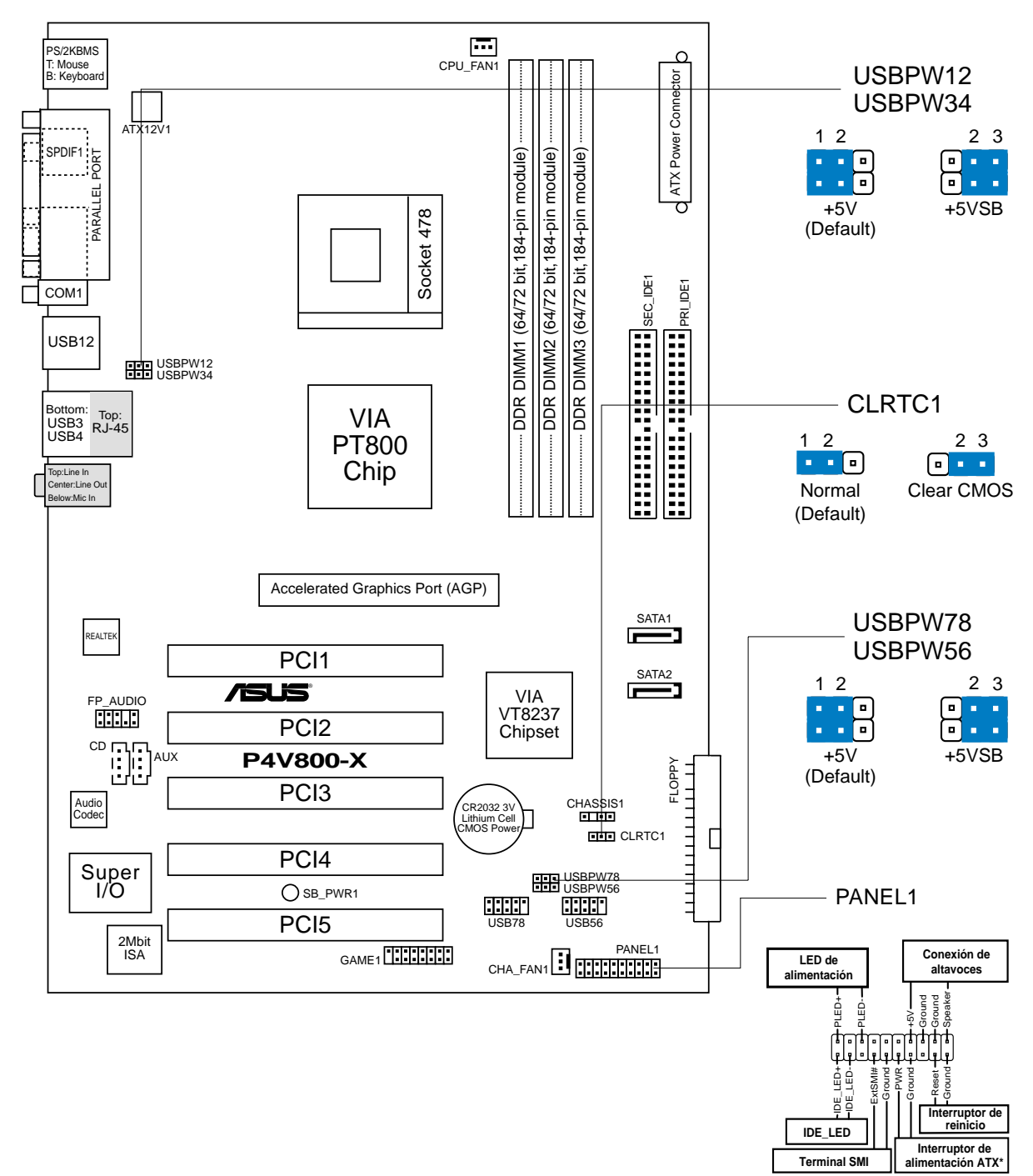

\* Necesita una fuente de alimentación ATX.

# 2. Instalación de la CPU

Para instalar la CPU siga estos pasos.

- 1. Localice el zócalo ZIF de 478 pins en la placa base.
- 2. Desbloquee el zócalo pulsando la palanca hacia un lateral, a continuación, levántela hasta un ángulo de 90°-100°.

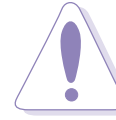

#### **ADVERTENCIA**

La CPU ajusta solamente con una orientación. NO la fuerce en el zócalo para evitar doblar o dañar los contactos y dañar la CPU.

- 3. Coloque la CPU sobre el zócalo de forma que la esquina marcada coincida con la base de la palanca del zócalo.
- 4. Introduzca la CPU con cuidado en el zócalo hasta que ajuste en su sitio.
- 5. Cuando la CPU entra en su sitio, empúje hacia abajo la palanca para fijar la CPU. La palanca se fijará al lateral del zócalo con un clic para indicar que ha quedado fijada.

### 3. Memoria de sistema

La placa base viene con tres ranuras de Módulo de memoria dual en línea (DIMM) con velocidad doble de datos (DDR). Estas ranuras admiten hasta 3GB de memoria de sistema utilizando DDR DIMM de 184 contactos sin memoria intermedia no ECC PC3200/PC2700/PC2100. La figura siguiente ilustra la ubicación de las ranuras DDR DIMM.

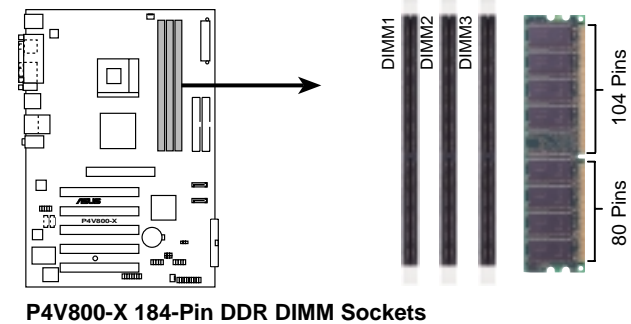

Puede instalar DIMM de 64MB, 128MB, 256MB, 512MB, 1 GB y 2GB dentro de las ranuras DIMM utilizando las configuraciones de memoria de esta sección.

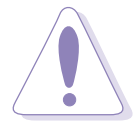

Asegúrese de desconectar la alimentación antes de agregar o retirar DIMM o cualquier otro componente del sistema. Si no lo hace, podría provocar graves daños a la placa base y a otros componentes del sistema.

- PC3200 admite hasta 2 DIMM.
	- Visite www.asus.com para ver una lista de proveedores PC 3200 DDR SDRAM DIMM cualificados.

# 4. Información de la BIOS

La Flash ROM de la placa base contiene la BIOS. Puede actualizar la información de la BIOS o configurar los parámetros utilizando la utilidad Configuración de la BIOS. Las pantallas de la BIOS incluyen teclas de navegación y una breve ayuda en línea para guiarle. Si encuentra algún problema con el sistema o si el sistema se vuelve inestable tras cambiar la configuración, cargue los valores de configuración predeterminados. Consulte el **Capítulo 2** de la guía de usuairo para obtener información detallada sobre la BIOS. Visite el sitio web ASUS **(www.asus.com)** para obtener actualizaciones.

#### **Para entrar en la Configuración al inicio:**

Pulse **<Suprimir>** durante la comprobación inicial (Power-On Self Test, POST). Si no lo hace, POST continuará con las pruebas de rutina.

#### **Para entrar en la Configuración tras el POST:**

- Reinicie el sistema pulsando **<Ctrl> + <Alt> + <Supr.>** y, a continuación, pulse **<Suprimir>** durante el POST, o
- Pulse el **botón de reinicio** del chasis y, a continuación, pulse **<Suprimir>** durante el POST, o
- Apague el sistema y vuelva a encenderlo y pulse **<Suprimir>** durante el POST

#### **Para actualizar la BIOS con AFUDOS:**

Inicie el sistema desde un disquete que contenga, el último archivo de la BIOS. En el símbolo de raíz, escriba **afudos /i<filename.rom>** y pulse Intro. Reinicie el sistema cuando se haya completado la actualización.

### **Para actualizar la BIOS con ASUS EZ Flash:**

Inicie el sistema y pulse **<Alt>-<F2>** durante el POST para ejecutar EZ Flash. Introduzca un disquete que contenga el último archivo de la BIOS. EZ Flash realizará el proceso de actualización de la BIOS y reiniciará automáticamente el sistema cuando haya terminado.

### **Para recuperar la BIOS con CrashFree BIOS 2:**

Inicie el sistema. Si la BIOS está dañada, la herramienta de recuperación CrashFree BIOS 2 buscará un disquete o un CD para recuperar la BIOS. Introduzca el CD de ayuda de la placa base o un disquete con el archivo original de la BIOS o el más reciente. Reinicie el sistema tras recuperar la BIOS.

## 5. Información del CD de software

Esta placa base admite los sistemas operativos (SO) Windows 98SE/ME/2000/XP. Instale siempre la versión más reciente del SO y las actualizaciones correspondientes para maximizar las funciones del hardware.

El CD que se suministra con la placa base contiene un útil software y varios controladores para mejorar las características de la placa base. Para comenzar a utilizar el CD, simplemente tiene que introducirlo en la unidad de CD-ROM. El CD mostrará automáticamente la pantalla de bienvenida y los menús de instalación si su equipo tiene activada la función de reproducción automática. Si la pantalla de bienvenida no aparece automáticamente, localice y haga doble clic sobre el archivo **ASSETUP.EXE** de la carpeta BIN del CD para mostrar los menús.

## **1. хема системной платы**

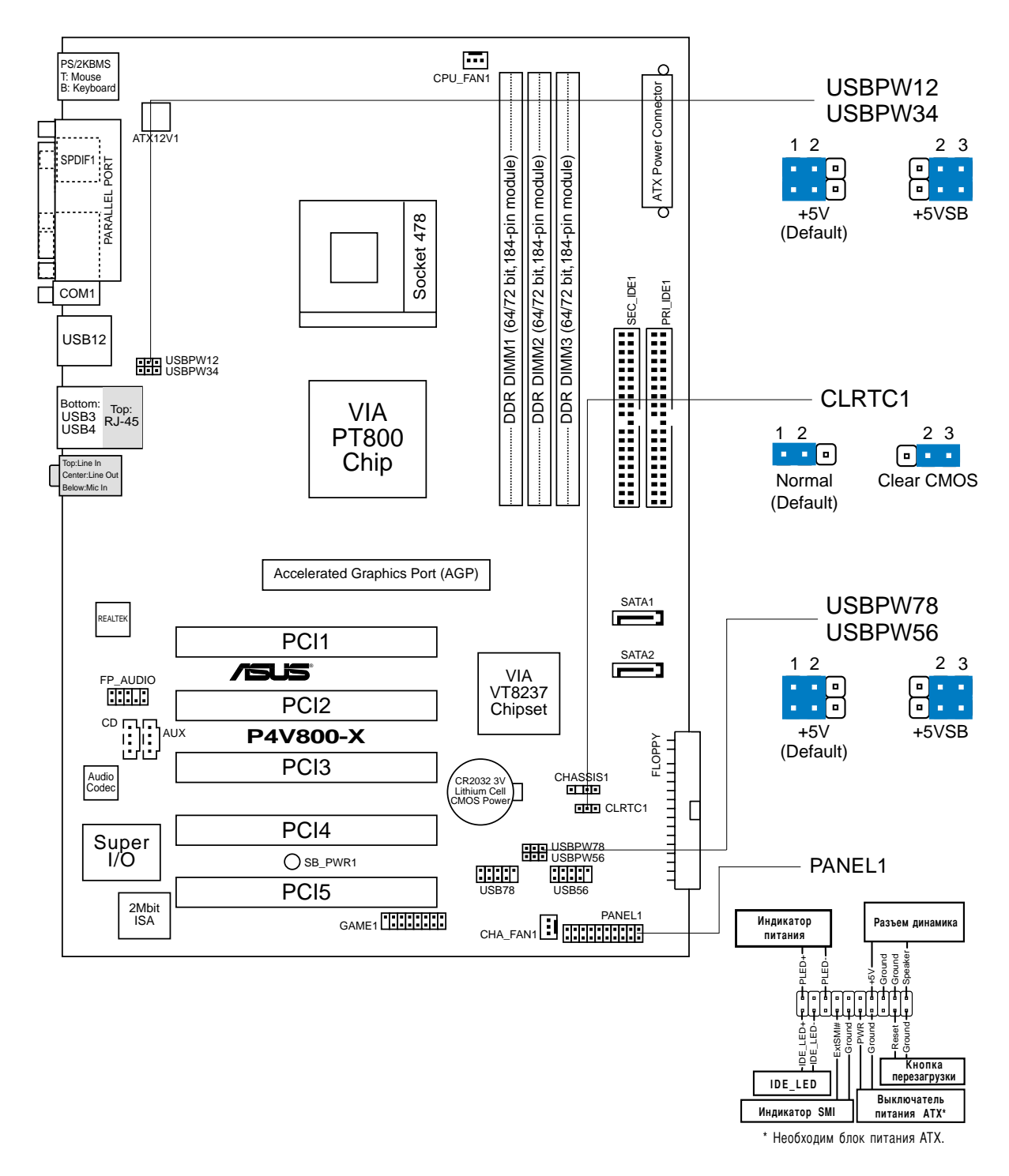

# **2. Установка процессора**

ля установки процессора необходимо выполнить следующие действия.

- 1. Найдите на материнской плате 478-контактное гнездо ZIP.
- 2. Разблокируйте разъем, оттянув рычажок в сторону и подняв его вверх под углом 90°-100°.

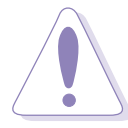

#### **ПРЕДУПРЕЖДЕНИЕ!**

Процессор может быть установлен только в одном положении. НЕ применяйте силу при установке процессора в разъем для предотвращения деформации контактов и повреждения процессора!

- 3. Расположите процессор над разъемом таким образом, чтобы промаркированный угол соответствовал основанию рычажка разъема.
- 4. Аккуратно вставьте процессор в разъем.
- 5. 8еперь, когда процессор установлен на место, надавите рычажок вниз для фиксации процессора до щелчка.

## **3. истемная память**

На материнской плате расположены три разъема для модулей памяти DDR DIMM. В эти разъемы можно устанавливать 184-контактные небуферированные модули памяти DDR DIMM без контроля четности PC3200/PC2700/PC2100 общим объемом не более 3 Гбайт. Расположение разъемов DDR DIMM показано на следующем рисунке.

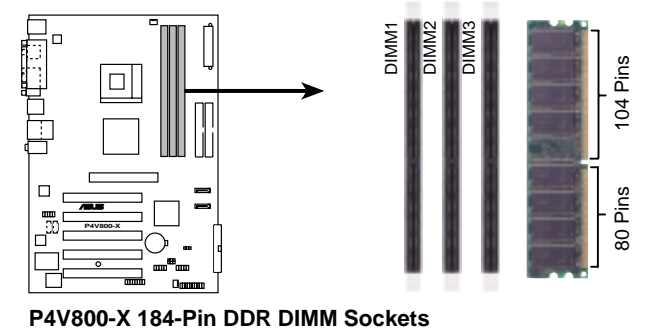

В разъемы DIMM можно устанавливать модули памяти DDR DIMM объемом 64 Мбайт, 128 Мбайт, 256 Мбайт, 512 Мбайт, 1 Гбайт and 2 Гбайт в соответствии с приведенными в данном разделе конфигурациями модулей памяти.

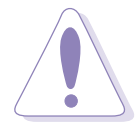

Перед установкой или снятием модулей питания или других деталей, установленных на системной плате, убедитесь, что питание отключено. Несоблюдение этого условия может привести к серьезной поломке не только снимаемой детали, но и системной платы.

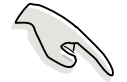

- PC3200 поддерживает до 2 модулей DIMM.
- Jтобы ознакомиться со списком производителей PC3200 DDR SDRAM DIMM, рекомендуемых компанией ASUS, посетите сайт www.asus.com.

# **4. >азовая система ввода/вывода (BIOS)**

BIOS записан в микросхеме энергонезависимой памяти, находящейся на системной плате. Uспользуя утилиту настройки BIOS можно настроить или обновить BIOS. Экраны BIOS содержат кнопки навигации и краткую справку. Если после изменения настроек BIOS система стала работать нестабильно, восстановите настройки по умолчанию (Setup Defaults). Подробное описание базовой системы ввода/вывода BIOS см. в **разделе 2** руководства пользователя. Обновления можно найти на веб-сайте компании ASUS (**www.asus.com).**

#### **Kтобы войти в режим настройки при загрузке системы:**

нажмите на клавишу **Delete** во время выполнения системой программы самотестирования **(**POST). ;сли не нажимать на клавишу Delete, то продолжится выполнение программы самотестирования.

#### **Kтобы войти в режим настройки после завершения выполнения программы самотестирования (POST):**

- перезагрузите систему, используя клавиши **Ctrl + Alt + Delete,** затем нажмите на клавишу **Delete** во время выполнения программы самотестирования или
- нажмите на кнопку **reset (сброс)** на корпусе , затем нажмите на клавишу Delete во время выполнения программы самотестирования
- выключите и снова включите систему **,** затем нажмите на клавишу **Delete** во время выполнения программы самотестирования

#### **:ля обновления BIOS с помощью AFUDOS:**

Загрузите систему с дискеты, на которой содержится последняя версия BIOS. В командной строке DOS введите **afudos /i<filename.rom>** и нажмите Enter. После завершения обновления перезапустите систему.

### **:ля обновления BIOS с ASUS EZ Flash:**

`агрузите систему и нажмите **Alt-F2** в то время как программа самотестирования будет запускать EZ Flash. @ставьте дискету, на которой содержится последняя версия BIOS. EZ Flash выполнит обновление BIOS и автоматически перезагрузит систему.

#### **:ля восстановления BIOS с помощью CrashFree BIOS 2:**

Загрузите систему. Если BIOS поврежден, программа автовосстановления CrashFree BIOS 2 проверит наличие дискеты или компакт-диска для восстановления BIOS. Вставьте компакт-диск или дискету со средствами поддержки для системной платы, на которой содержится первоначальная или последняя версия BIOS. Перегрузите систему после восстановления BIOS.

## **5. Информация о компакт-диске с ПО**

анная системная плата поддерживается операционными системами Windows 98SE/ME/2000/XP. Рекомендуется устанавливать наиболее новые операционные системы и соответствующие обновления для полноценного использования возможностей аппаратного обеспечения.

Компакт-диск, поставляемый вместе с системной платой, содержит полезные программы и утилиты, расширяющие возможности системной платы. Jтобы начать работу с этим компактдиском, вставьте его в привод CD-ROM. Автоматически запустится экран приветствия и установочные меню (если функция Автозапуск включена). Если экран приветствия не появился автоматически, для его отображения найдите и запустите файл **ASSETUP.EXE**, находящийся в каталоге BIN на компакт-диске.